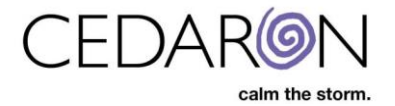

## **Promote Patient Message**

For organizations with ADT interfaces sending information into CardiacCare, it is necessary to review the messages and process them to create or update the referenced patient records.

*NOTE:Only CardiacCare users with the Promote Message permission (shown in red below) may promote patient messages. Permission can be checked by clicking the username in the top right corner of the menu bar (in red below).*

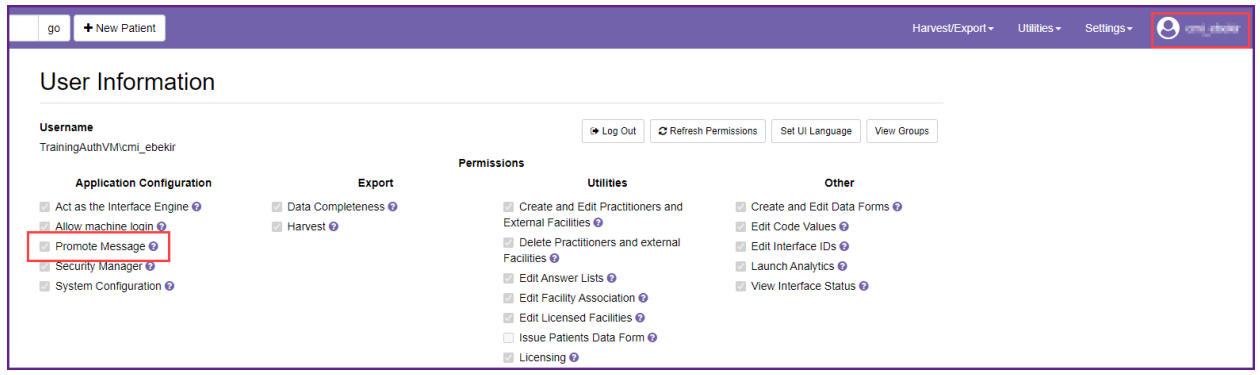

## **Promoting Messages**

Promote patient messages can be found under **Utilities**. To access promote patient messages:

- 1. Hover over **Utilities** in the CardiacCare menu bar.
- 2. Select **Promote Patient Message** from the dropdown that appears.

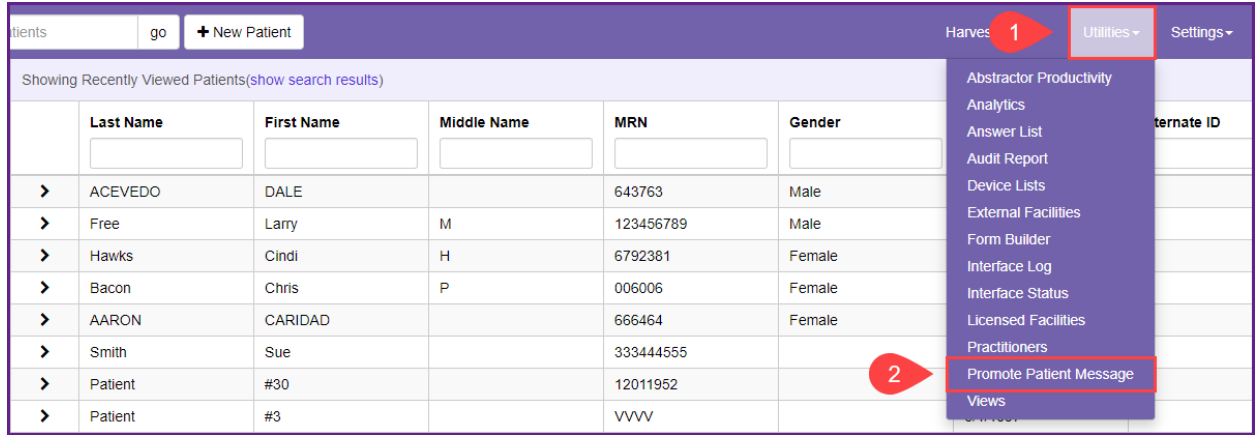

## Once in **Promote Patient Message**:

- 1. Select a specific facility from the facilities dropdown (if desired and if your organization has multiple facilities, if not, leave this set to Any Facility).
- 2. Type in search criteria, such as a patient last name, if desired, in the search bar. If a user is not looking for a specific message or does not want to narrow results down, this can be left blank.

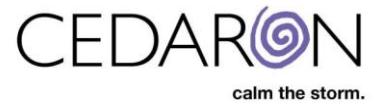

- 3. Click **Go** to display ADT message results. If a user skips the previous two steps and clicks Go, all available ADT messages to promote will display.
- 4. If desired, users may sort the displayed information in ascending or descending order by column, by clicking on a column name (for example sort by last name).
- 5. Click **Promote**, to promote the corresponding patient message.

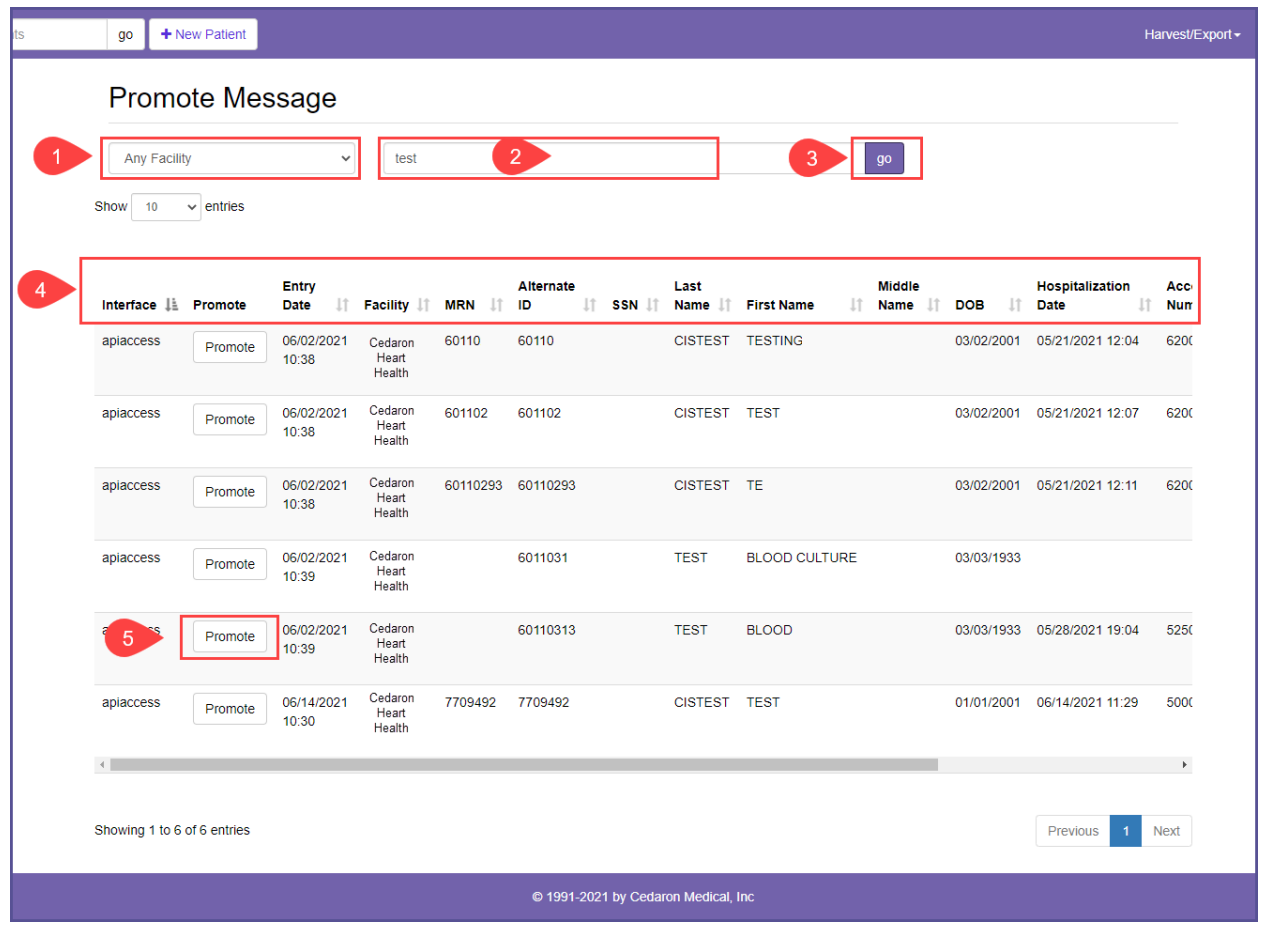

- 6. If the message is successfully promoted, there will be a confirmation in the upper right corner, stating, "Message successfully promoted. Patient Created."
- 7. Users may jump directly to the newly created or updated patient's record by clicking on the **Patient Created** link in the green box, to validate the information, if desired.

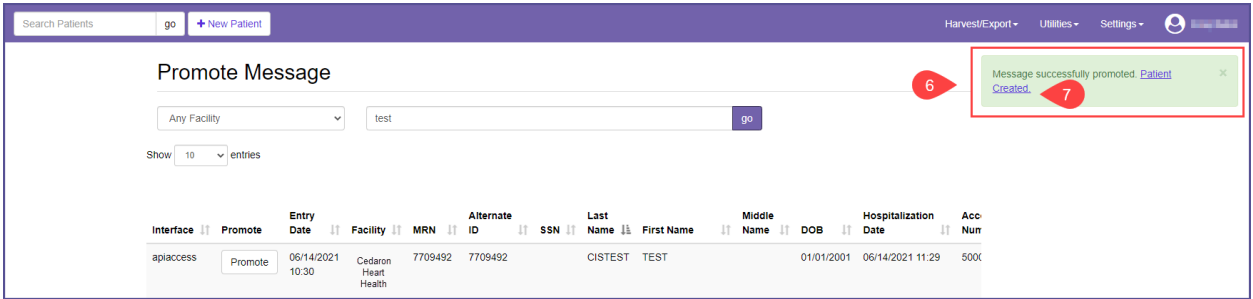